# **EVALUACIÓN DE ESTUDIOS Y/O INFORMES DE RUIDO REALIZADOS POR LABORATORIOS AMBIENTALES ACREDITADOS**

**Manual del Usuario – FOREST**

## **EVALUACIÓN DE ESTUDIOS Y/O INFORMES DE RUIDO REALIZADOS POR LABORATORIOS AMBIENTALES ACREDITADOS**

### **MANUAL DEL USUARIO**

El procedimiento de Evaluación de estudios y/o informes de ruido realizados por laboratorios ambientales acreditados dentro del aplicativo Forest permite establecer los pasos necesarios para realizar la evaluación de estudios y/o informes de emisión de ruido allegados a la Entidad, realizados por laboratorios ambientales acreditados ante el IDEAM (Instituto de Hidrología, Meteorología y Estudios Ambientales) en la matriz aire, emisión de ruido.

Este procedimiento inicia con la radicación de la solicitud de establecimientos de comercio, industria y/o servicios y finaliza con la evaluación de las actuaciones técnicas, estudios y/o informes de ruido realizados por laboratorios ambientales acreditados ante el IDEAM.

#### **Lineamientos o políticas de operación:**

- Los documentos allegados a la entidad deberán cumplir con el pago establecido en el numeral 7 del artículo 16 de la Resolución 5589 de 2011.
- Los documentos allegados a la Entidad deberán cumplir con los requisitos establecidos en el formato 126PM04-PR15 - F-1 "Instrumento guía de evaluación de estudios ambientales relacionados con la Emisión o Aporte de Ruido".
- El profesional técnico de apoyo deberá generar la actuación técnica correspondiente y/o comunicación, en un término máximo diez (10) días hábiles después de su asignación.
- Todo estudio deberá contar con el certificado anexo de acreditación ante el IDEAM en la matriz aire, emisión de ruido, el cual se debe ser entregado en copia dentro del documento, la misma será verificada mediante la consulta en la base de datos oficial de la página web del IDEAM.
- En el momento de Revisar el Instrumento guía de evaluación de estudios ambientales relacionados con la Emisión o Aporte de Ruido serán rechazados sin derecho a subsanar, los estudios que no cuenten con:
- La resolución de acreditación ante el IDEAM en la matriz aire, emisión de ruido.
- La viabilidad con el uso de suelo dado por la Secretaría Distrital de Planeación (Adjuntar Reporte SINU POT).
- En caso de tener que subsanar algún requerimiento faltante en el formato 126PM04- PR15 - F-1 "Instrumento guía de evaluación de estudios ambientales relacionados con la Emisión o Aporte de Ruido, se dará un término de Ocho (8) días hábiles para radicar por medio de un alcance, pasado ese tiempo. Se dará por finalizada el mismo.

- En la plataforma virtual habilitada por la Secretaría Distrital de Gobierno (SDG), se validará la legitimidad del documento y el cumplimiento con lo establecido en el formato 126PM04-PR15 - F-1 "Instrumento guía de evaluación de estudios ambientales relacionados con la Emisión o Aporte de Ruido"; por lo tanto, una vez cumplidos los requisitos se procederá a evaluar el documento y se generará la Comunicación Externa del resultado de este.
- El Informe de cumplimiento normativo mediante laboratorio acreditado ante el IDEAM debe describir el sistema o adaptación de aislamiento acústico para mitigar el impacto de emisión sonora al ambiente, en dado caso que este sistema se requiera.

# Contenido

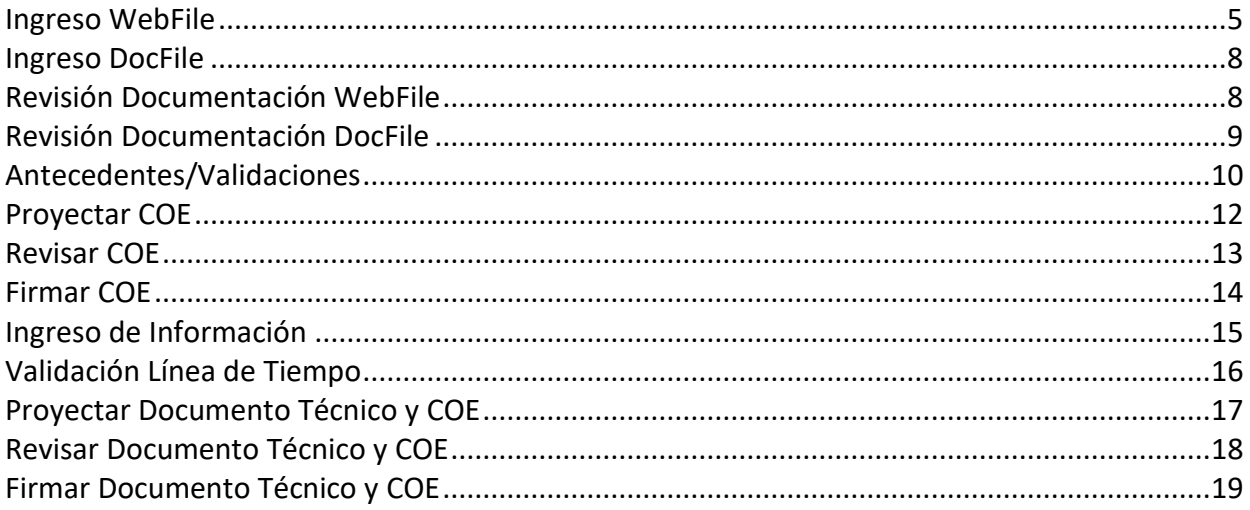

El proceso se inicia de dos (2) formas diferentes:

WebFile y DocFile.

#### <span id="page-4-0"></span>**Ingreso WebFile**

Se inicia seleccionando el trámite respectivo:

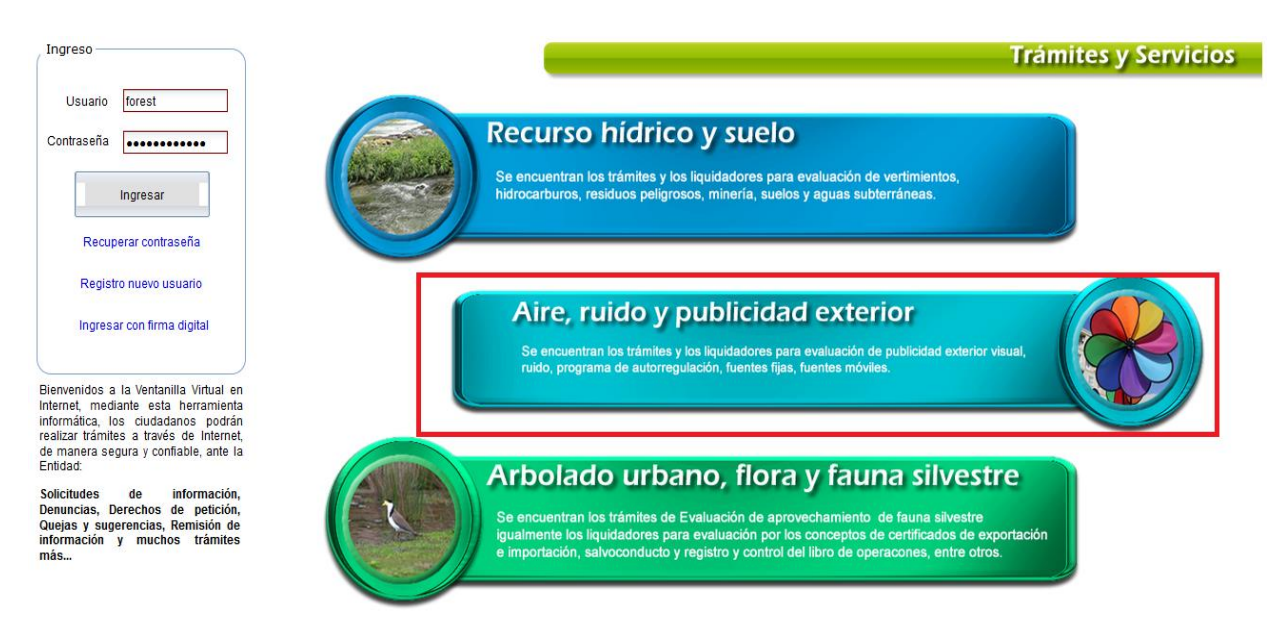

## Calidad del aire, auditiva y visual

Evaluación a Permisos de Emisión para Fuentes Fijas V1

Evaluación de Estudios y/o Informes de Ruido realizados por laboratorios ambientales acreditados

Evaluación para Certificación en Materia de Revisión de Gases

Liquidador de evaluacion para estudios de ruido

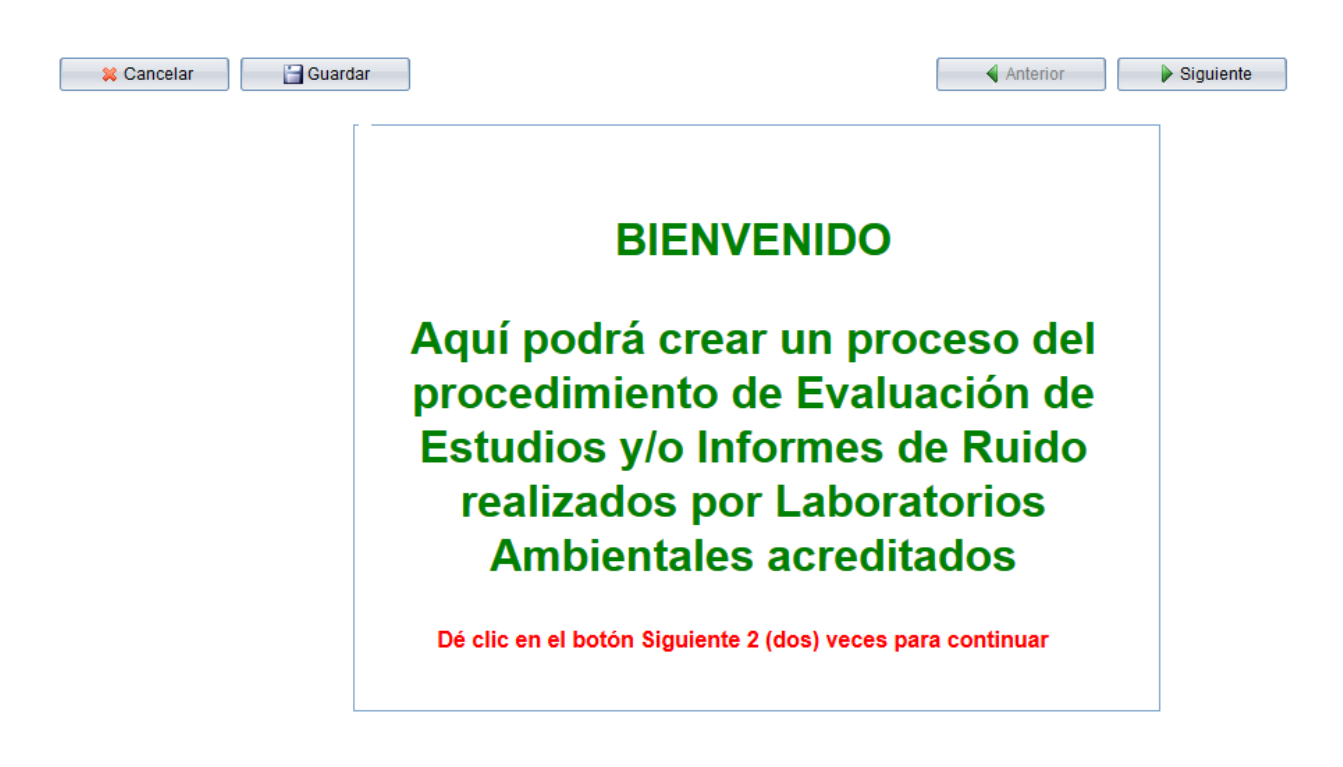

Luego de dar clic dos veces en el botón Siguiente, el sistema mostrará la lista de chequeo:

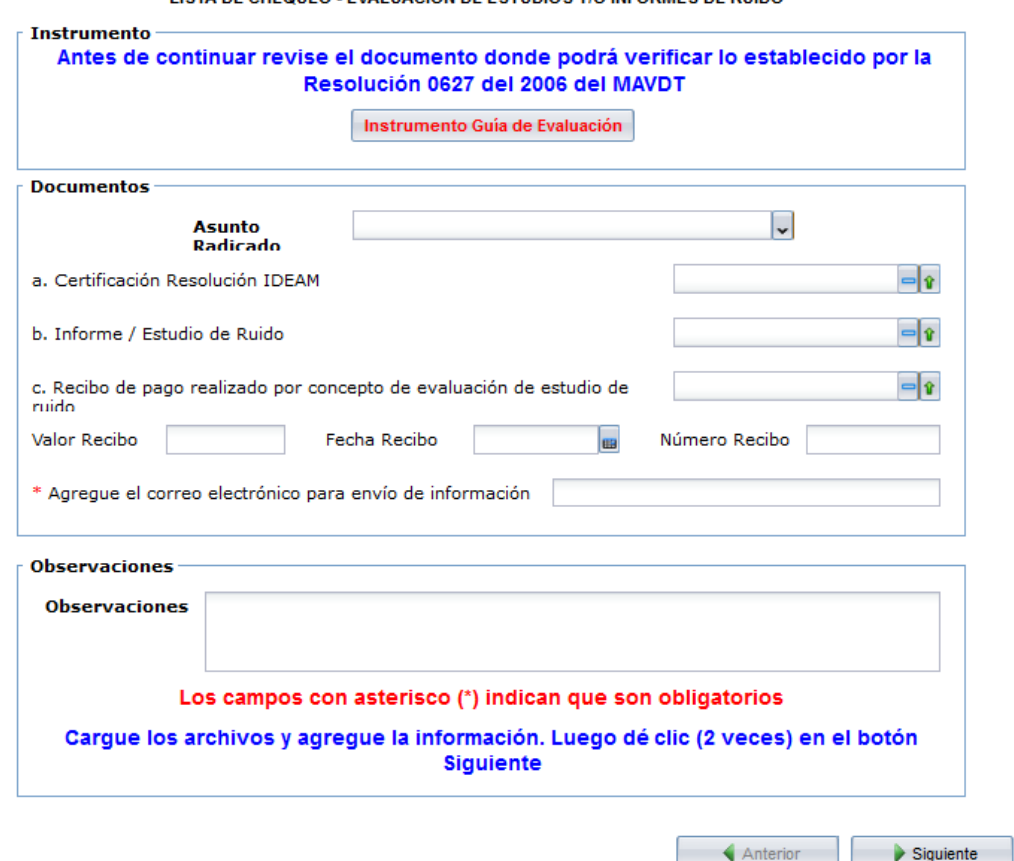

LISTA DE CHEQUEO - EVALUACIÓN DE ESTUDIOS VIO INFORMES DE RUIDO

Luego de cargar los documentos y agregar la información en los campos respectivos, se debe dar clic nuevamente dos veces en el botón Siguiente para crear el proceso y el sistema mostrará el pantallazo con la información correspondiente. El proceso quedará en el reparto del grupo de Fauna para su asignación.

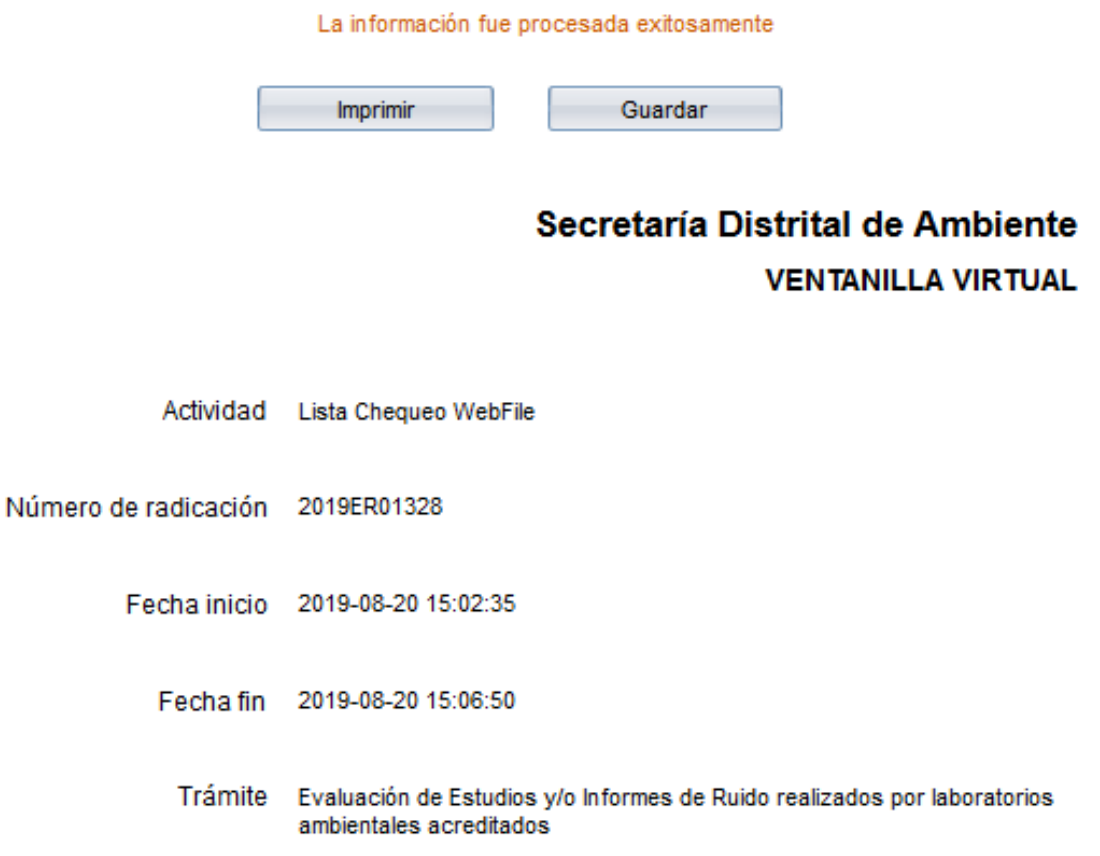

#### <span id="page-7-0"></span>**Ingreso DocFile**

Cuando el usuario se acerca al área de radicación, el sistema muestra al personal encargado la lista de chequeo correspondiente para realizar la creación del proceso:

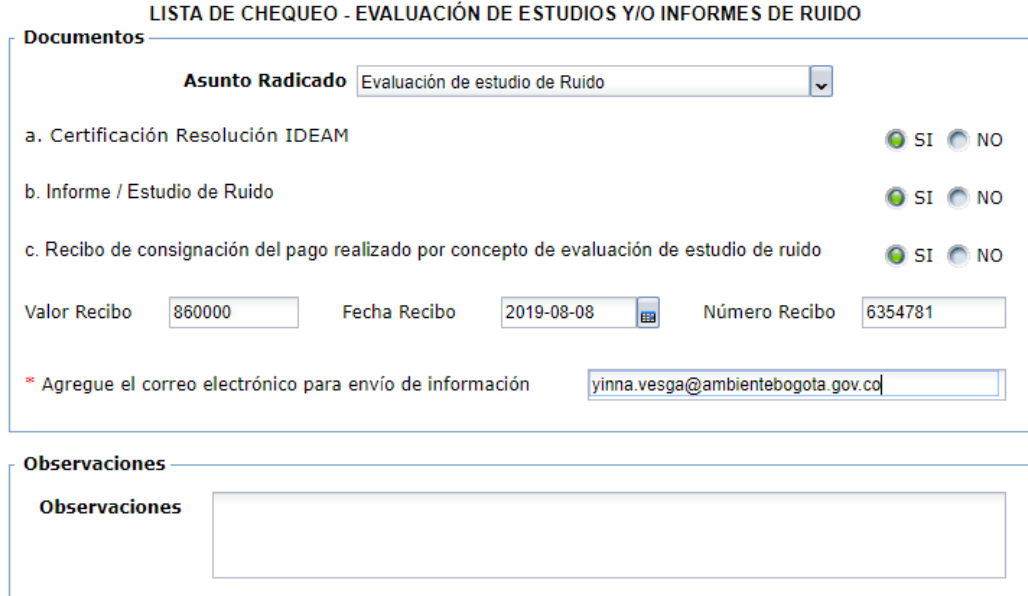

#### <span id="page-7-1"></span>**Revisión Documentación WebFile**

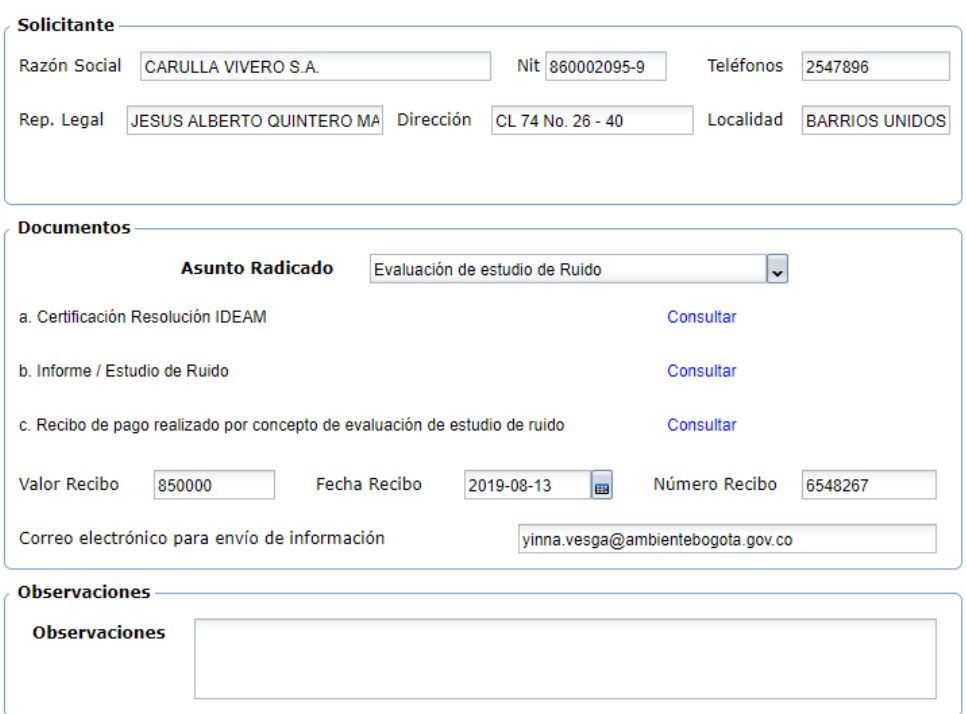

En esta actividad el profesional técnico responsable o profesional técnico de apoyo consulta los documentos que el tercero adjunto para el trámite desde el enlace Consultar, en el caso de no haber adjuntado algún documento, el sistema mostrará un mensaje "NO ADJUNTO ARCHIVO".

La información suministrada por el tercero del recibo de consignación y del campo lista Asunto Radicado, puede ser modificada si no es correcta de acuerdo con el adjunto.

Después de revisar los documentos y la información, se da clic en Avanzar y el proceso pasará a la actividad de "Antecedentes/Validaciones".

#### <span id="page-8-0"></span>**Revisión Documentación DocFile**

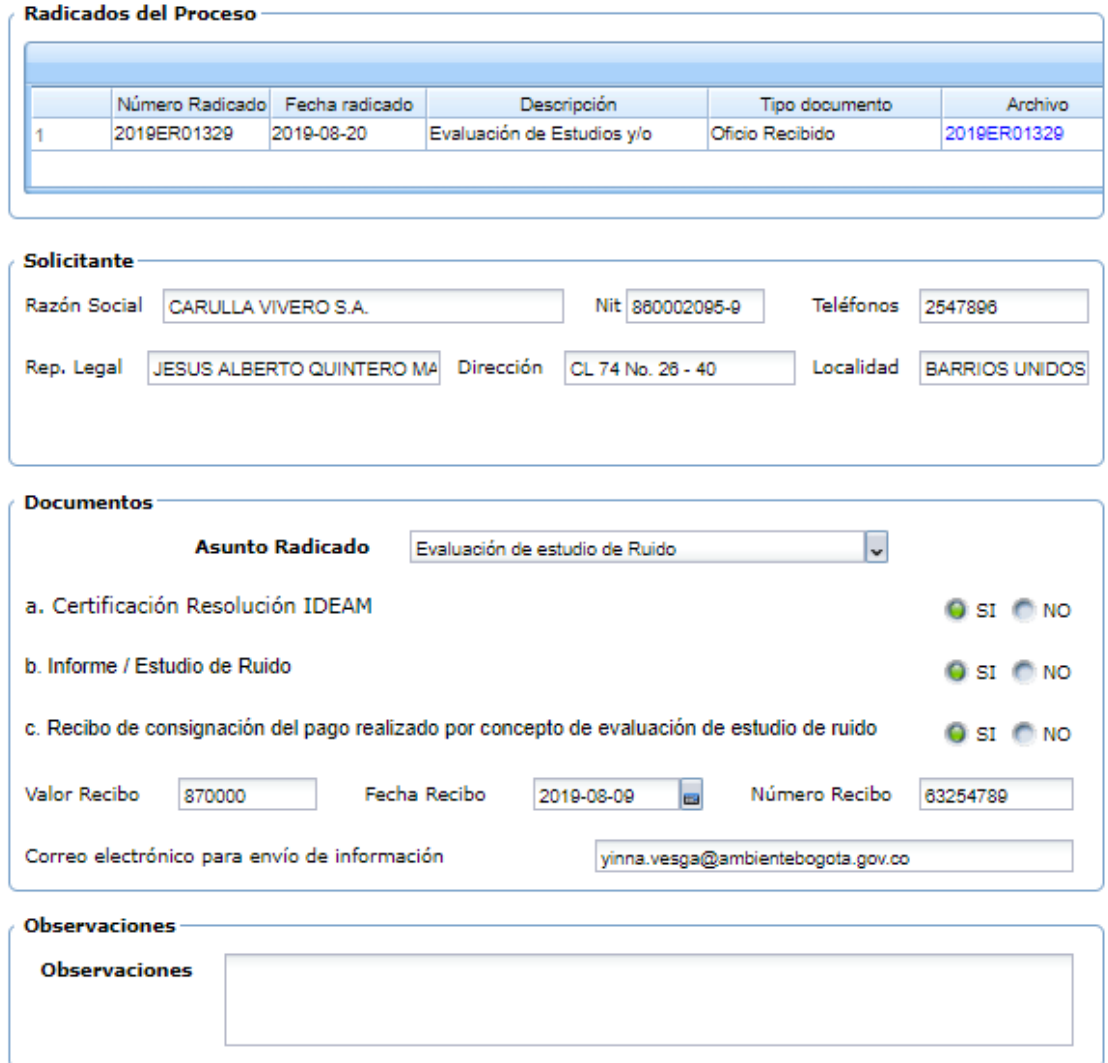

En esta actividad el profesional técnico responsable o profesional técnico de apoyo revisa la lista de los documentos que el tercero adjunto para el trámite. En el módulo de documentos se pueden descargar abriendo el radicado de entrada.

La información suministrada por el tercero del recibo de consignación puede ser modificada si no es correcta de acuerdo con el adjunto.

Después de revisar los documentos y la información, se da clic en Avanzar y el proceso pasará a la actividad de Antecedentes/Validaciones.

#### <span id="page-9-0"></span>**Antecedentes/Validaciones**

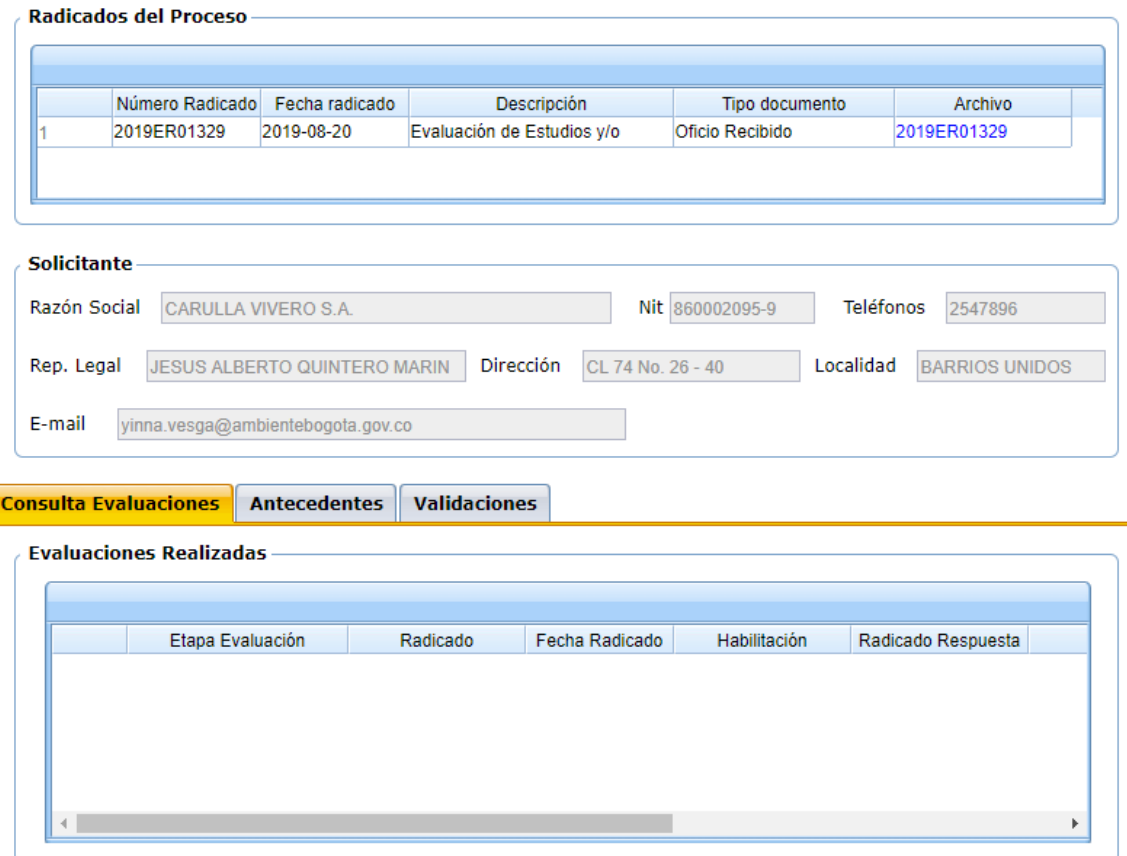

En esta actividad se puede visualizar el radicado de entrada y la información del tercero.

Luego se encuentran los tabs de:

- Consulta Evaluaciones
- Antecedentes
- Validaciones

#### **Consulta Evaluaciones**

En este grupo se visualiza la información del tercero, si ya tiene datos almacenados. De lo contario se agregan en la actividad "Ingreso de Información".

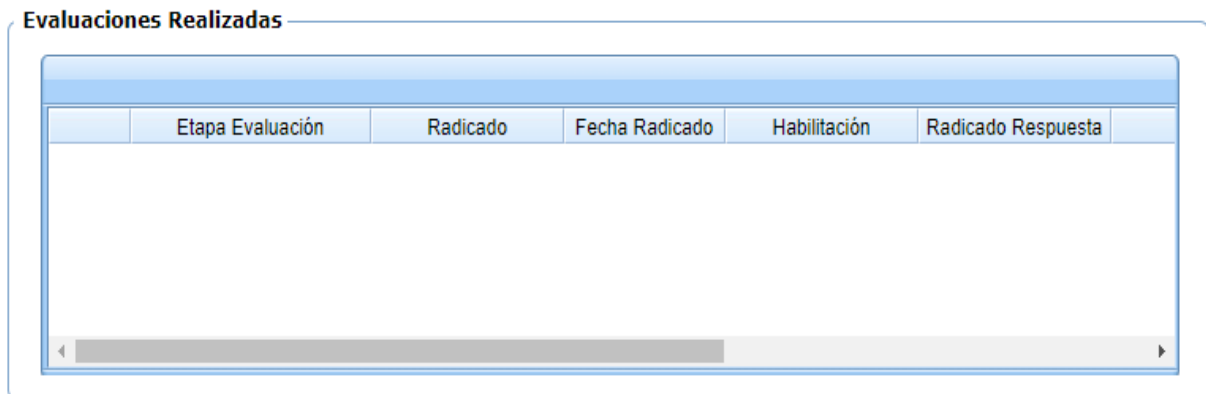

#### **Antecedentes**

En este grupo se agregan los antecedentes del tercero, de acuerdo con la información que el profesional técnico crea pertinente. El botón **Agregar** permite insertar un registro, el botón **Eliminar**, permite borrar un registro y el botón **Guardar**, permite almacenar la información agregada.

Cuando se agrega un registro, solo se debe seleccionar el radicado de la lista y escribir la descripción. Cuando se da clic en Guardar, el sistema trae de forma automática la información de los campos Fechar Radicado y Tipo Documento.

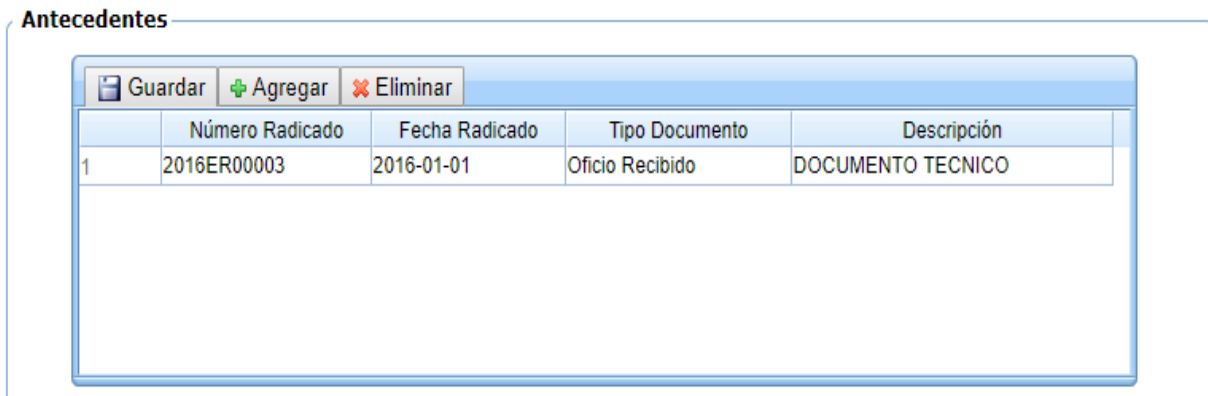

#### **Validaciones**

En este grupo, el profesional técnico de apoyo selecciona el o los documentos que se requieren proyectar para continuar el trámite.

En el caso de seleccionar que **"SI"** se requiere proyectar Memorando, el sistema crea una instancia del mismo proceso del procedimiento de Correspondencia. En el caso de seleccionar que **"SI"** se proyectará COE, el proceso avanzará a la actividad "Proyectar COE" y en el caso de seleccionar que **"SI"** se proyectará Documento Técnico, el proceso avanzará a la actividad "Proyectar Documento Técnico y COE".

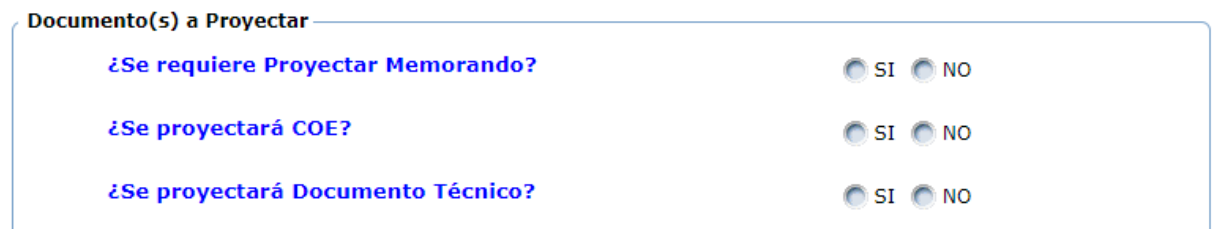

#### <span id="page-11-0"></span>**Proyectar COE**

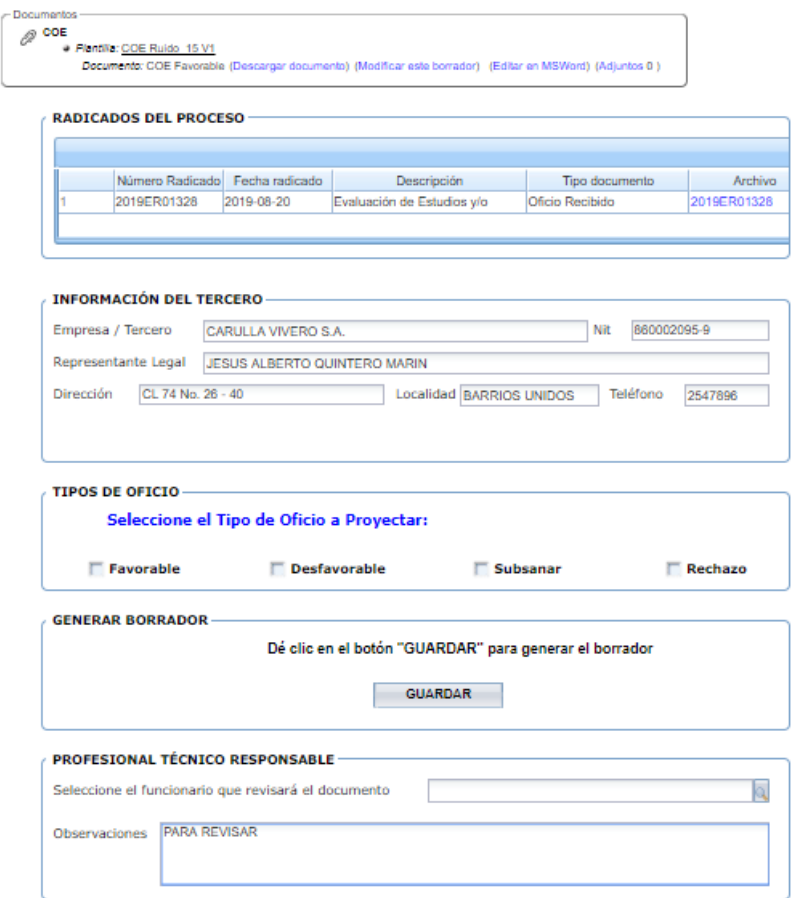

En esta actividad el profesional técnico de apoyo debe seleccionar el tipo de COE que se va a elaborar: **Favorable, Desfavorable, Subsanar o Rechazo**.

Luego, el sistema muestra un mensaje en donde indica que debe dar clic en el botón GUARDAR, para generar el borrador del COE; se descarga la plantilla desde el enlace **"Descargar documento"** para ser modificado por el profesional y posteriormente desde el enlace **"Modificar este borrador"**, cargar el borrador del documento. Finalmente se escoge el nombre del funcionario que lo revisará.

#### <span id="page-12-0"></span>**Revisar COE**

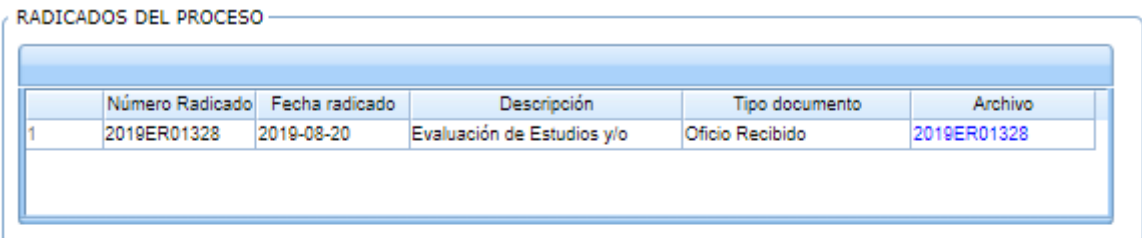

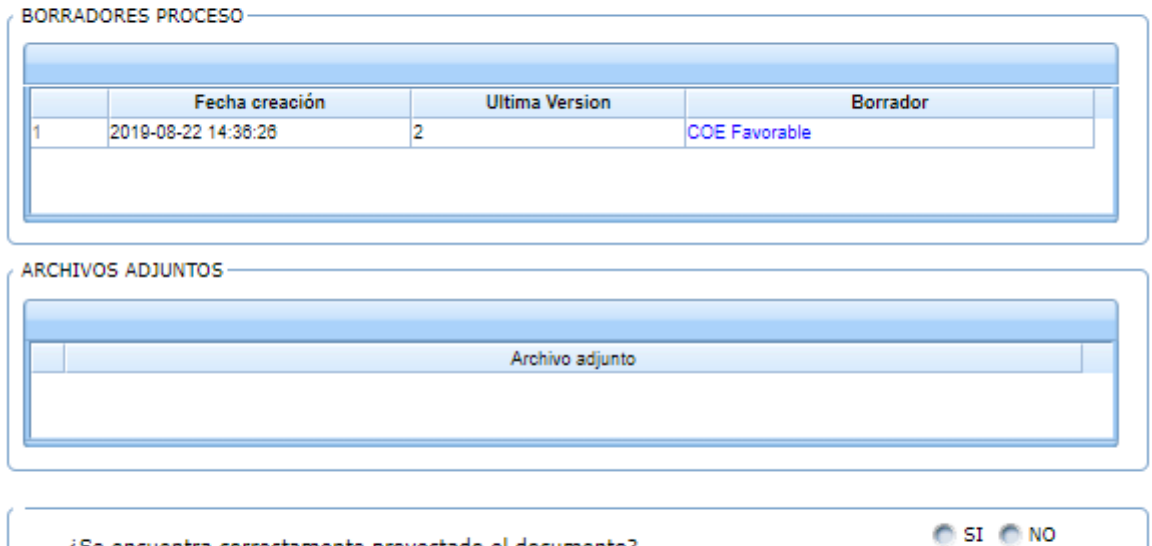

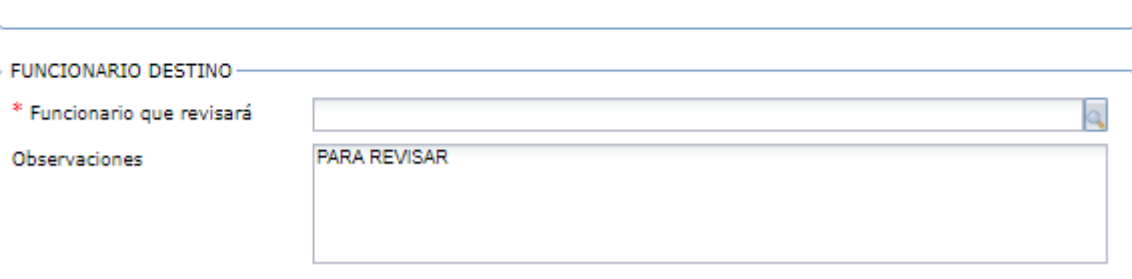

¿Se encuentra correctamente proyectado el documento?

En esta actividad, permite visualizar el documento y valida si está correcto o si requiere de modificaciones; en el caso de dar visto bueno al documento, el sistema mostrará un mensaje en el que valida si se requiere de una segunda revisión o en su defecto se debe escoger el nombre del funcionario que aprobará y firmará el documento; en caso contrario, se debe escoger el nombre del funcionario que se encargará de modificarlo.

#### <span id="page-13-0"></span>**Firmar COE**

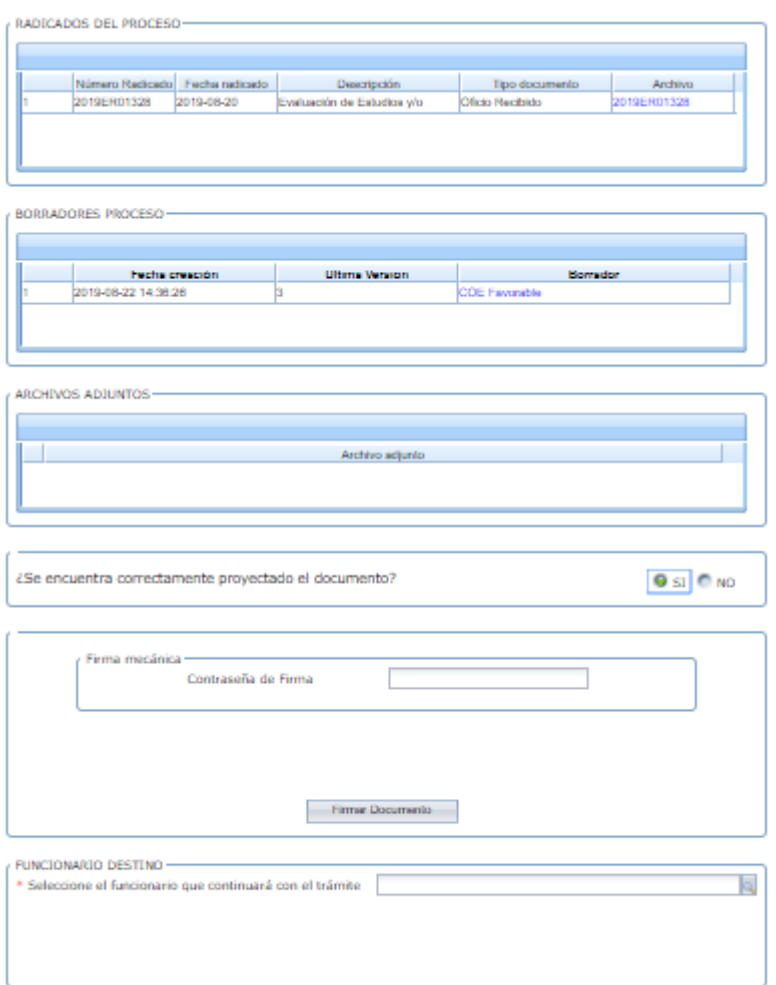

En esta actividad, el funcionario encargado puede revisar el documento y decidir si lo aprueba y firma; en caso de aprobarlo, el sistema solicita la contraseña de firma, dar clic en el botón "Firmar Documento" e ingresar el nombre del funcionario que continuará con el trámite. En caso de no aprobarlo, se debe seleccionar el profesional que modificará el documento.

#### <span id="page-14-0"></span>**Ingreso de Información**

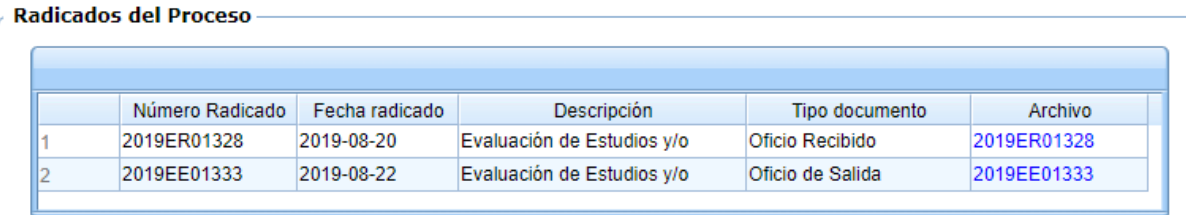

#### **Solicitante**

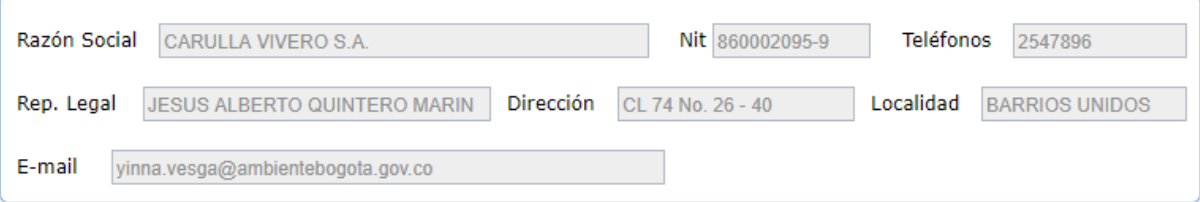

#### **Ingreso Evaluación**

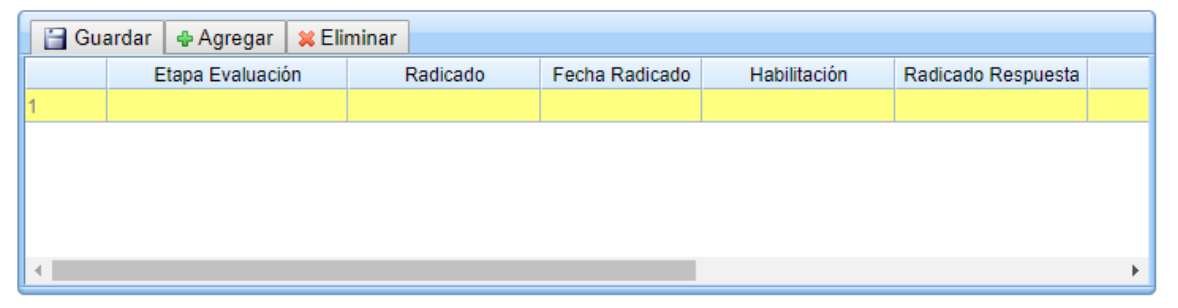

En esta actividad, el profesional técnico de apoyo puede visualizar los documentos ya firmados y radicados para ingresar la información respectiva en el maestro detalle de "Ingreso de Evaluación".

En el maestro detalle, encontrará tipos de campos lista y autocompletables que limita a seleccionar solamente de las listas y no digitarlo.

- **Etapa Evaluación**: campo tipo lista con las opciones: Primera Radicación, Segunda Radicación, Tercera Radicación y Actuación Final.
- **Radicado / Radicado de Respuesta**: campo tipo autocompletable que muestra todos los radicados existentes en la base histórica de Forest.
- **Habilitación**: campo tipo lista con las opciones: Habilitado, No Habilitado, Rechazo, Subsanar, Favorable, Desfavorable
- **Proyectó / Revisó**: campo tipo autocompletable que muestra todos los usuarios activos de Forest.

El campo Fecha Radicado el sistema lo trae de forma automática luego de dar clic en el botón **Guardar** de la grilla.

#### <span id="page-15-0"></span>**Validación Línea de Tiempo**

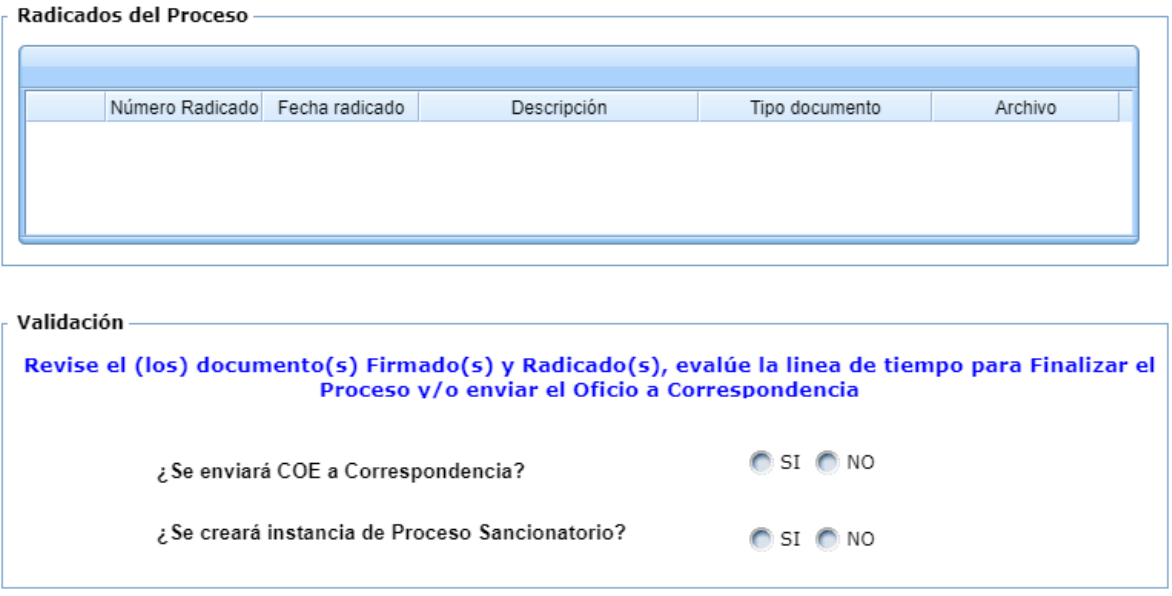

En esta actividad, el profesional técnico de apoyo revisa los documentos firmados y radicados. Si se desea enviar el COE a correspondencia se selecciona la opción **SI,** en la validación ¿Se enviará COE a correspondencia?

En la validación ¿Se creará instancia de Proceso Sancionatorio? Se evalúa si se requiere para que cree una instancia del mismo proceso.

Luego de seleccionar la opción deseada, se da clic en avanzar y el proceso se finalizará.

#### <span id="page-16-0"></span>**Proyectar Documento Técnico y COE**

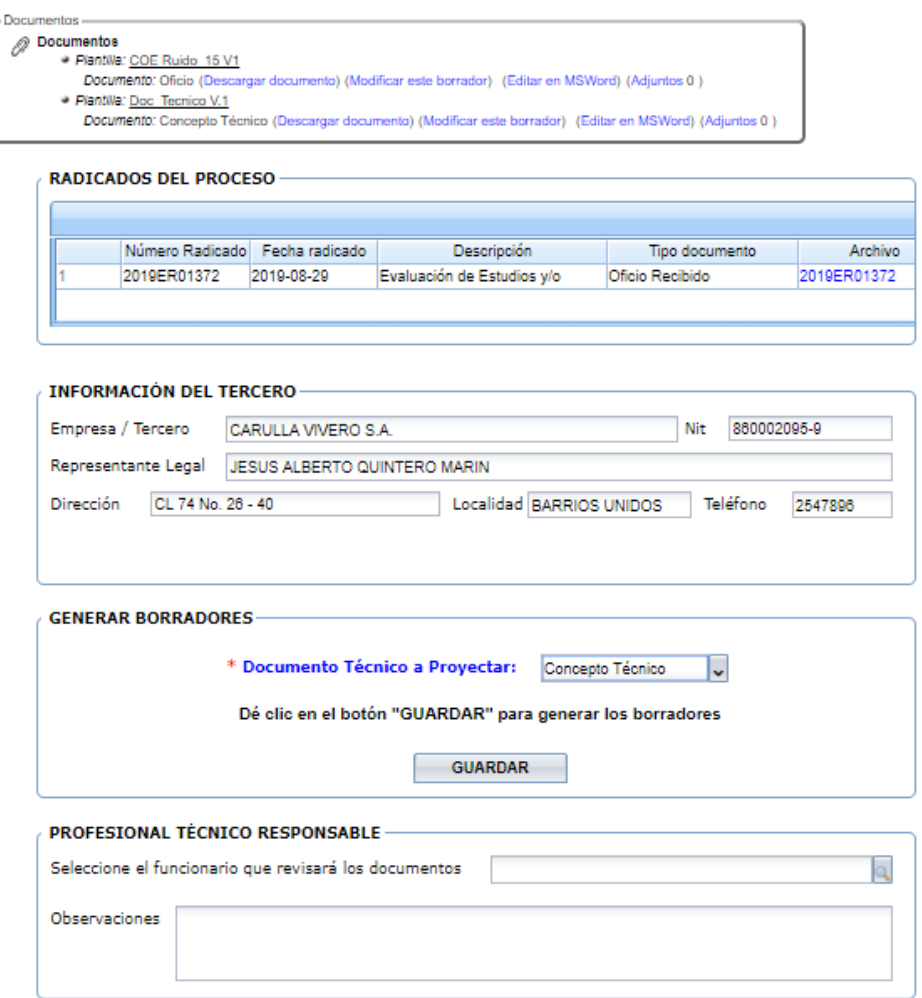

En esta actividad, se debe seleccionar el tipo de documento técnico que se requiere proyectar: **Informe o Concepto Técnico**. Luego, el sistema muestra un mensaje en donde indica que debe dar clic en el botón GUARDAR, para generar los borradores (Documento Técnico y COE); se descargan las plantillas desde el enlace "Descargar documento" para ser modificados por el profesional técnico y posteriormente desde el enlace "Modificar este borrador", cargar los borradores del documento. Finalmente se escoge el nombre del funcionario que lo revisará.

#### <span id="page-17-0"></span>**Revisar Documento Técnico y COE**

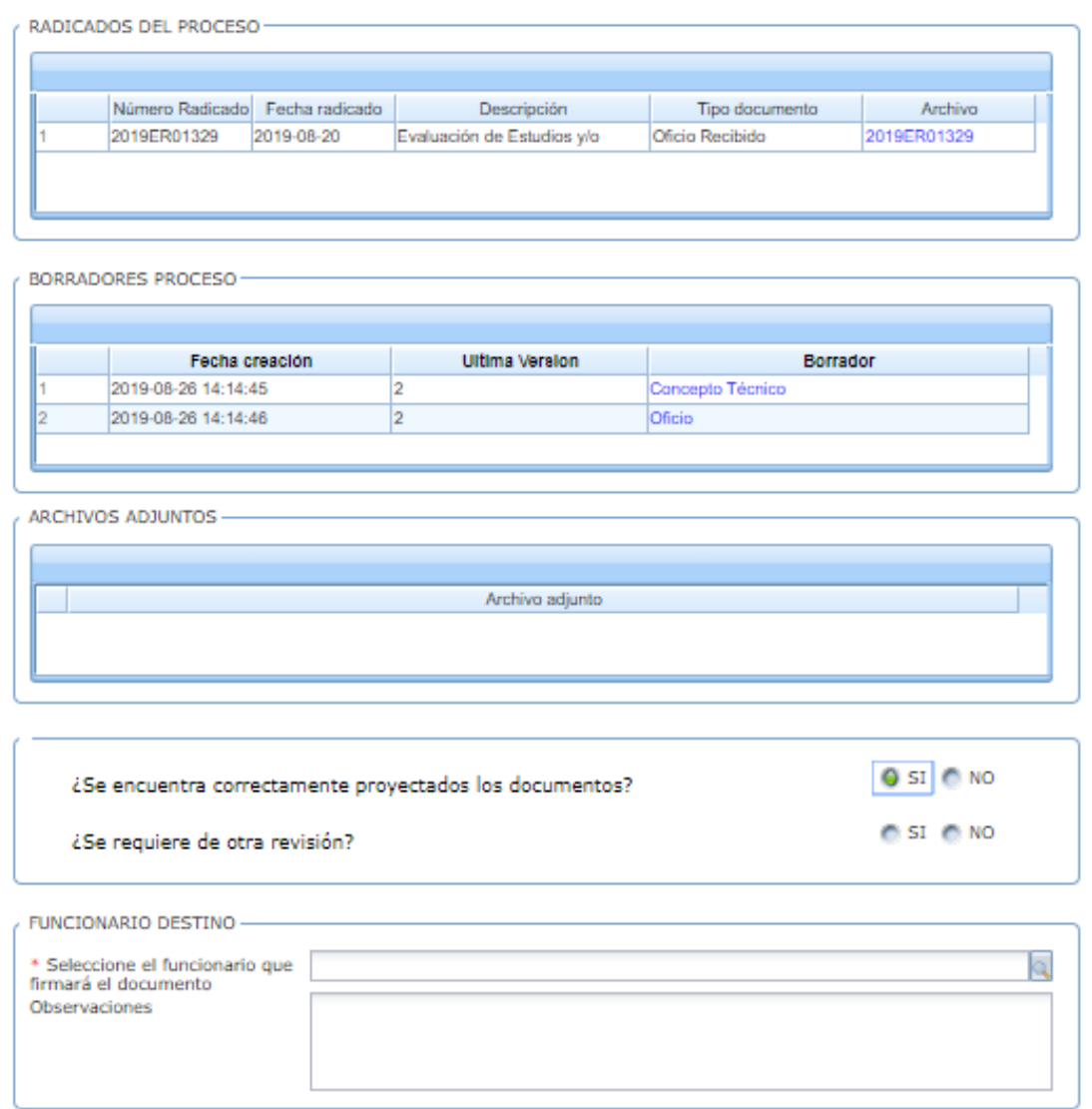

En esta actividad, permite visualizar el documento técnico y el COE y valida si están correctos o si requieren de modificaciones; en el caso de dar visto bueno a los documentos, el sistema mostrará un mensaje en el que valida si se requiere de una segunda revisión o en su defecto se debe escoger el nombre del funcionario que aprobará y firmará el documento; en caso contrario, se debe escoger el nombre del funcionario que se encargará de modificarlos.

#### <span id="page-18-0"></span>**Firmar Documento Técnico y COE**

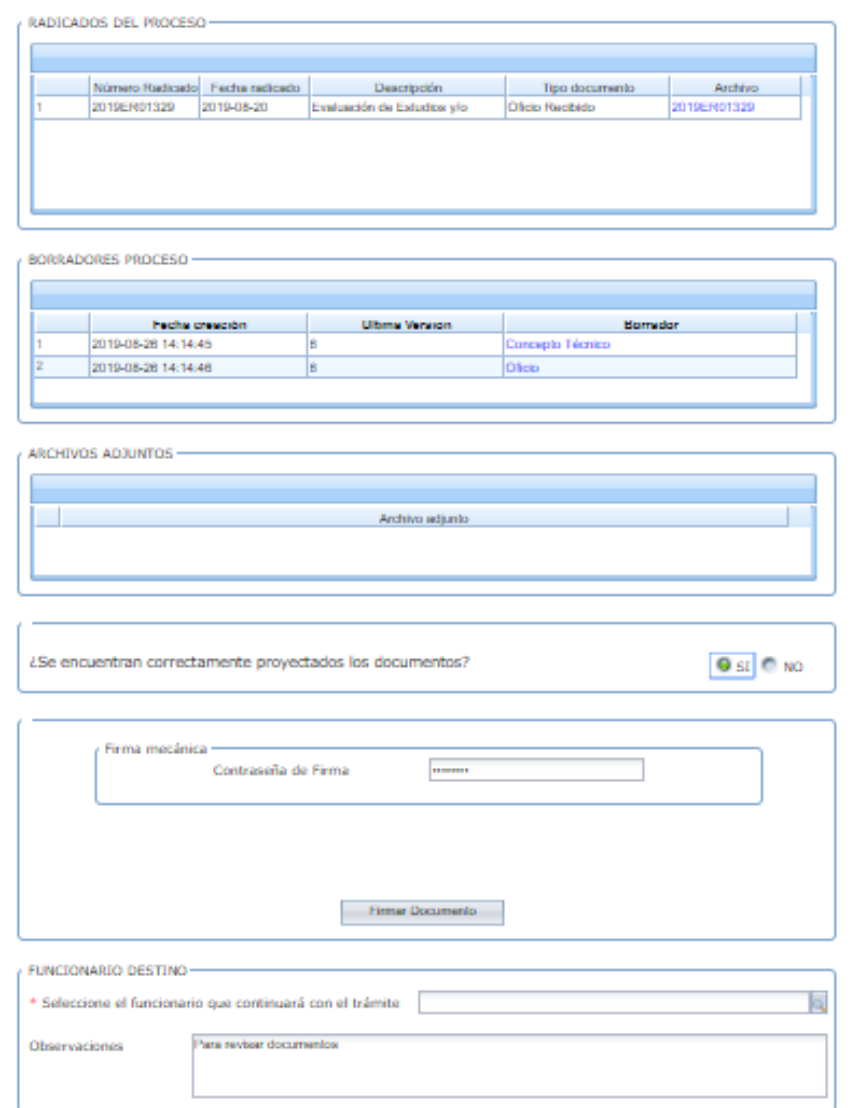

En esta actividad, el funcionario encargado puede revisar el documento técnico y el COE y decidir si los aprueba y firma; en caso de aprobarlos, el sistema solicita la contraseña de firma, dar clic en GUARDAR. En caso de no aprobarlos, debe seleccionar el nombre del profesional técnico para su corrección.

Luego de firmar, debe seleccionar el nombre del funcionario que continuará con la actividad de "Ingreso de Información".

## **DIRECCION DE PLANEACIÓN Y SISTEMAS DE INFORMACIÓN AMBIENTAL**

Elaborado por: **YINNA ALEJANDRA VESGA CASTRO** Administradora FOREST Revisado por: **MARIA CARMENZA GIRALDO SALAZAR** Apoyo Supervisión

Bogotá D.C. 2019